**Instituto de Investigación de Recursos Biológicos "Alexander von Humboldt" Sistema de Información sobre Biodiversidad de Colombia**

# **Catálogo de la biodiversidad de Colombia**

**GUÍA PARA AUTORES v. 2.0**

**Julio de 2009**

#### **Información del documento**

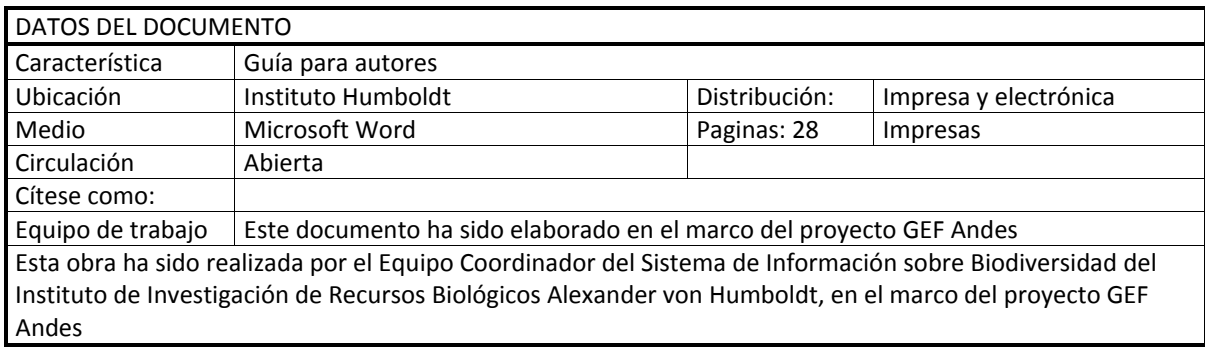

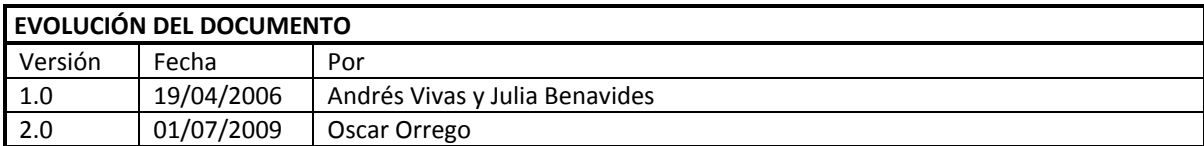

# Tabla de contenido

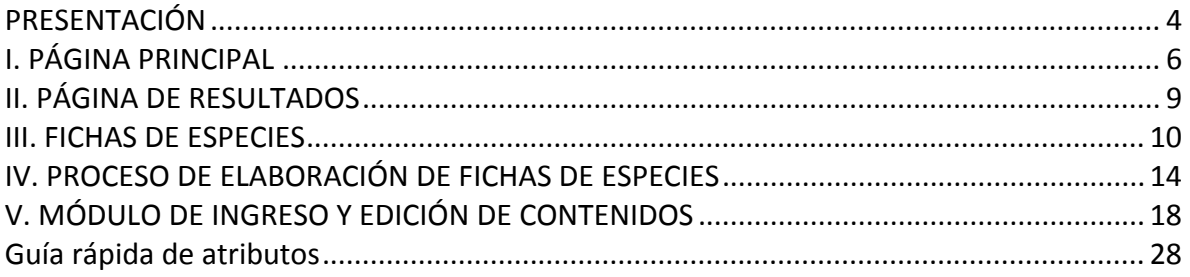

# <span id="page-3-0"></span>P**RESENTACIÓN**

El Catálogo de la biodiversidad de Colombia es una iniciativa del equipo coordinador del Sistema de Información sobre Biodiversidad (EC‐SIB) y del grupo de Inventarios de la Biodiversidad del Instituto Alexander von Humboldt, creada con el fin de poner a disposición a través de Internet, información sintetizada sobre las especies que habitan en el país. Su enriquecimiento y permanente actualización se realizan a partir de los aportes de estudiantes, investigadores, funcionarios de Corporaciones Autónomas Regionales, Umata, alcaldías, gobernaciones y demás interesados en la divulgación de la información sobre biodiversidad. El Catálogo está compuesto por fichas de especies con información sobre distribución geográfica, hábitat, usos, taxonomía y bibliografía relacionada, entre otros. Los autores de cada ficha pueden ingresar la información en cualquier parte del mundo a través de una aplicación web, el EC‐SIB se encarga de orientar a los autores y de administrar la herramienta. El Catálogo se puede consultar a través de la página web del SIB Colombia ([http://www.siac.net.co/sib/catalogoespecies/](http://www.siac.net.co/sib/catalogoespecies/welcome.do)) por cualquier usuario de la red global de información.

Esta *Guía para autores* está dirigida a autores, compiladores, editores, colaboradores y demás involucrados en la elaboración de fichas de especies. Busca proporcionar un conjunto de indicaciones y recomendaciones para llevar a cabo la selección, organización y publicación de información sobre biodiversidad en la forma de fichas de especies. Está organizada en cinco secciones, la primera de ellas explica la organización de los elementos que componen la página principal del *Catálogo*. La segunda sección ilustra brevemente el esquema de la página de resultados. La tercera sección indica cómo es la composición de una ficha de especie. La cuarta sección explica paso a paso el proceso de elaboración de fichas de especies. Finalmente, la quinta sección trata acerca del funcionamiento del módulo de ingreso y edición de contenidos, así como los atributos que sirven para documentar la información asociada a las especies. En la última parte del documento se encuentra una guía rápida para ubicar los atributos en el documento.

# **SIGLAS Y ACRÓNIMOS**

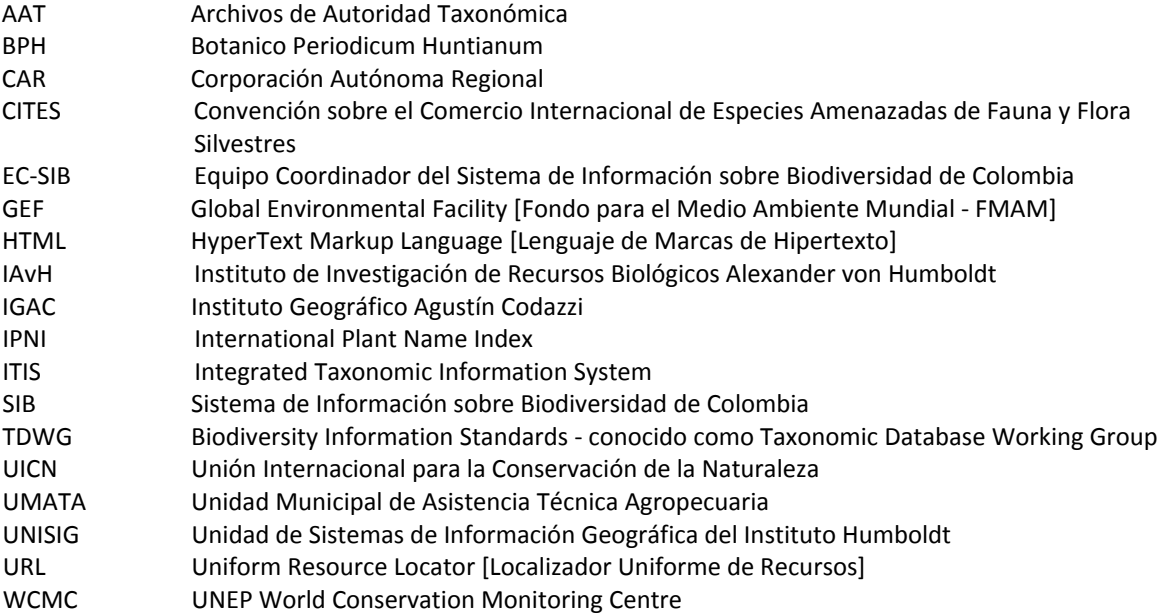

# <span id="page-5-0"></span>I. P**ÁGINA PRINCIPAL**

ingresar www.siac.net.co/sib/catalogoespecies La página principal de presentación del *Catálogo*, se visualiza al ngresar en la dirección

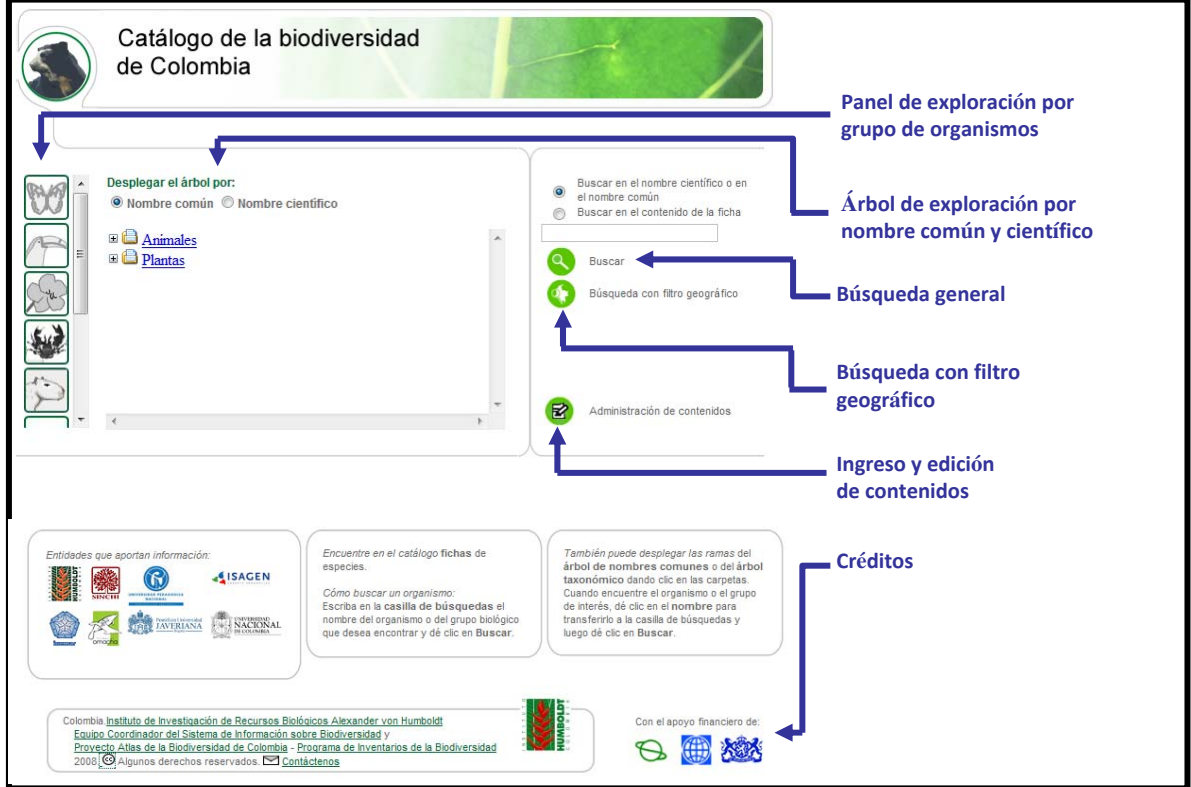

**Figura 1. Vista general de la página principal del Catálogo de la biodiversidad de Colombia**

# *Panel de exploración por grupo de* ‐ peces organismos<br>Fala esesián izquiendo de la aásina principal este especies invasoras

En la sección izquierda de la página principal se encuentra el panel de exploración de fichas de especies del *Catálogo*. Este panel está conformado por una serie de botones desde los cuales se accede rápidamente a los principales grupos de organismos. Cada botón tiene una imagen representativa del grupo respectivo. Los grupos de organismos disponibles en la actualidad son:

- ‐ insectos
- ‐ aves
- ‐ plantas
- ‐ organismos marinos (vínculo a INVEMAR)
- ‐ mamíferos
- ‐ reptiles
- 
- 
- 

# *Árbol de exploración por nombre común y científico*

Contiguo al panel de exploración izquierdo se encuentra el árbol de nombres comunes y científicos. Gracias a este árbol es posible navegar por el conjunto de fichas de especies del *Catálogo*, ya sea siguiendo la jerarquía taxonómica de los nombres científicos, o mediante los nombres con los cuales se conoce a las especies de plantas y animales. En la parte superior del árbol se selecciona el criterio, nombre común o científico,

y luego se da clic en cada signo  $\mathbb{F}$  para abrir las ramas del árbol.

También puede desplegar las ramas del árbol de nombres comunes o del árbol taxonómico dando clic en las carpetas. Cuando encuentre el organismo o el grupo de interés, dé clic en el nombre para transferirlo a la casilla de búsquedas y luego dé clic en Buscar.

En cualquier punto del árbol es posible conocer las fichas asociadas a cada uno de los nombres que allí aparecen. Por ejemplo, es posible buscar la ficha particular de la **guagua loba**, que hace parte de los roedores, al igual que buscar el conjunto de todas las fichas del grupo de los **mamíferos**. El árbol de nombres es versátil en su exploración y permite al usuario obtener una vista rápida de los tipos de especies que contiene el *Catálogo*.

#### *Cuadro de búsqueda*

El cuadro de búsqueda se localiza en la sección derecha de la página principal y se identifica con

una lupa dentro de un círculo verde . Mediante una casilla se pueden buscar fichas individuales o grupos de fichas de especies especies que compartan una cierta característica. La búsqueda se puede realizar empleando un nombre común, basta con escribir una parte o el nombre completo de la especie de interés y luego presionar la tecla **enter** o dar clic en el botón **buscar**.

Estos son algunos ejemplos de búsquedas con nombres comunes: maíz, avispa, orquídeas, caimanes, bagres, palmas, etc.

También es posible buscar fichas de especies utilizando nombres científicos completos o partes de ellos, en cualquiera de los niveles de la jerarquía taxonómica. La búsqueda puede realizarse por especies, géneros, familias, órdenes, clases, phyla o divisiones y reinos.

Encuentre en el catálogo fichas de especies.

Cómo buscar un organismo: Escriba en la casilla de búsquedas el nombre del organismo o del grupo biológico que desea encontrar y dé clic en Buscar.

Si se prefiere realizar búsquedas en los textos que hay al interior de cada una de las fichas, entonces solo debe seleccionar el tipo de búsqueda en la parte superior de la casilla dando clic en la opción **Buscar en el contenido de la ficha**, luego escribir el texto de interés y finalmente presionar la tecla **enter** o dar clic en el botón **buscar**.

Si desea buscar al interior de las fichas, asegúrese de seleccionar la opción **Buscar en el contenido de la ficha**. Ejemplos: páramo, humedal, medicinal, insectívoro, etc. Se recomienda iniciar la búsqueda con una sola palabra.

#### *Búsqueda con filtro geográfico*

Debajo del cuadro de búsqueda general se encuentra la opción de búsqueda con filtro geográfico, identificada por un mapa y una lupa

encerrados en un círculo verde **.** Esta opción facilita la localización de fichas de especies que se refieren a departamentos específicos. Están disponibles tres tipos de mapas:

- (i) el mapa político administrativo de los departamentos de Colombia,
- (ii) el mapa de las Corporaciones Autónomas Regionales, y
- (iii) el mapa de las regiones naturales de Colombia.

Una vez seleccionado el tipo de mapa más apropiado para la búsqueda, se procede a marcar los elementos geográficos que harán parte de la búsqueda. Por ejemplo, si ha escogido el mapa político, entonces deberá continuar con la selección de los departamentos en los cuales desea realizar la búsqueda (p. ej. Chocó, Antioquia, Caldas, Quindío, Risaralda, Tolima, Cundinamarca, Boyacá, Santander y Valle del Cauca). Luego escriba las palabras que quiere buscar en el campo **Ingrese términos** y finalmente presione la tecla **enter** o dé clic en el botón **buscar**. Si desea corregir los criterios de

búsqueda puede dar clic sobre el botón **limpiar** para empezar de nuevo.

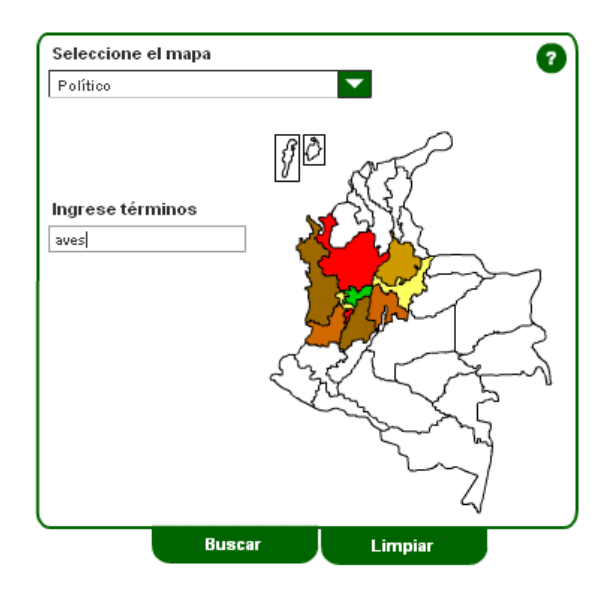

#### *Ingreso y edición de contenidos*

Por último, en la parte inferior derecha de la página inicial se encuentra el punto de acceso al módulo de ingreso y edición de contenidos, que

se identifica con ícono **Administración de contenidos**. Esta sección está disponible únicamente para autores, compiladores, editores y revisores de fichas de especies elaboradas o en proceso. Para su ingreso se requiere de un usuario y una contraseña, así como de los permisos respectivos. Una descripción más detallada de este módulo se encuentra más adelante en esta guía.

#### *Créditos*

En la parte inferior de la página principal del *Catálogo* se encuentran también los logos que identifican a las entidades que aportan información. En el momento cerca de diez entidades han aportado información específica o han liderado los procesos de elaboración de fichas de especies.

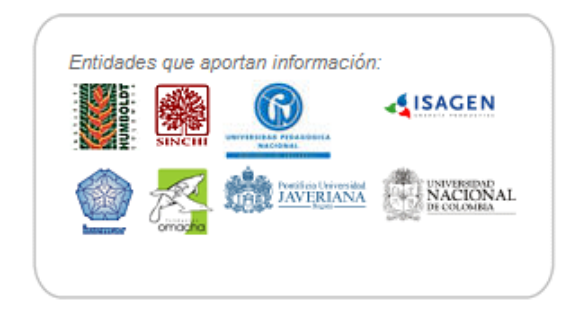

En la porción central al inferior de la página se encuentran los créditos de la herramienta web *Catálogo de la biodiversidad de Colombia*.

Con el apoyo financiero de:

Esta iniciativa del Instituto de Investigación de Recursos Biológicos Alexander von Humboldt, contó con el apoyo financiero de GEF, Banco Mundial y Embajada de los Países Bajos.

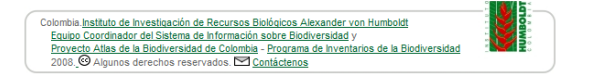

Ha estado en cabeza del Equipo Coordinador del Sistema de Información sobre Biodiversidad, con la participación del Proyecto Atlas de la Biodiversidad de Colombia ‐ Programa de Inventarios de la Biodiversidad. Los contenidos presentados en el *Catálogo* están sujetos a la<br> **Commons** 

licencia Creative Commons **Commons** que permite el uso de la información para fines no comerciales, siempre y cuando se reconozca plenamente la fuente de autoría de los mismos.

2008. O Algunos derechos reservados.

Se encuentra también un vínculo para contactarse con la iniciativa y participar, sugerir o aportar en la difusión de la información asociada a la biodiversidad colombiana. Puede escribir un correo electrónico a la sib@humboldt.org.co dirección . **≥ Contáctenos** 

# <span id="page-8-0"></span>**II. PÁGINA DE RESULTADOS**

Al realizar una búsqueda a través del *Catálogo*, se despliega una nueva ventana en donde se encuentran todas las especies relacionadas con el nombre que el usuario ha digitado, con un encabezado que informa el número de especies encontradas, y más abajo muestra los resultados organizados en grupos de diez fichas. La presentación de los resultados es a manera de tabla, con tres columnas: la primera (**Nombre científico**) contiene toda la descripción de las jerarquías taxonómicas relacionadas con los términos de la búsqueda hasta el nivel de especie; así, si se busca la especie, la información almacenada en este campo sería:

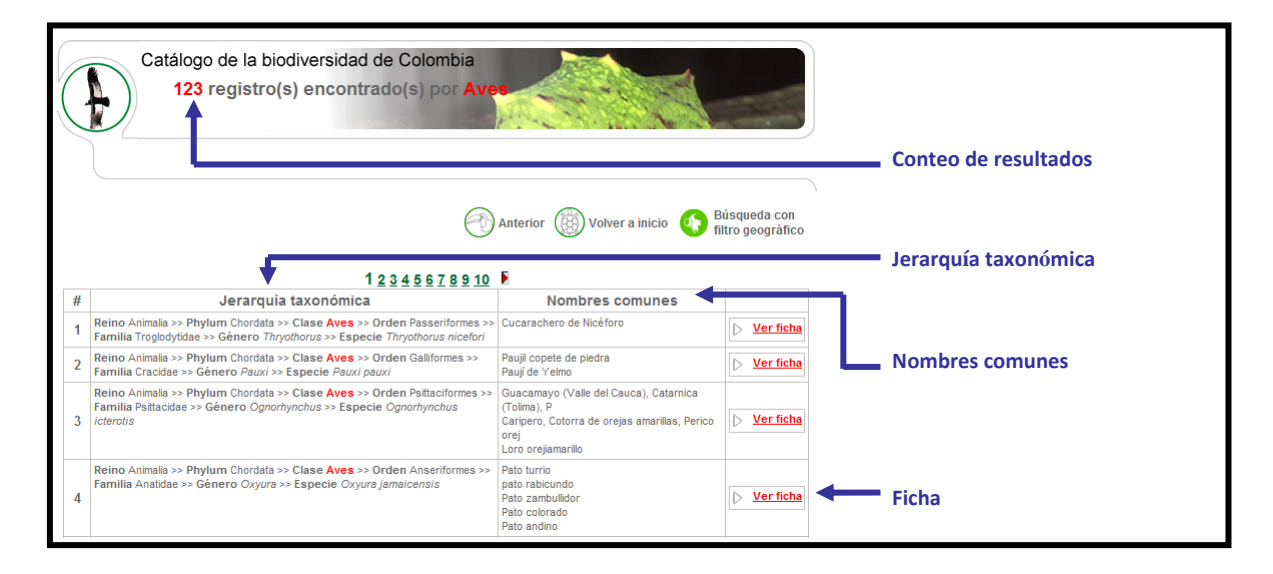

Figura 2. Vista de la página de resultados de la búsqueda de aves en Catálogo de la biodiversidad de Colombia

#### *Conteo de resultados*

En la segunda columna se encuentra un listado de **Nombres comunes**

#### *Jerarquía taxonómica*

**Reino** Animalia >> **Phylum** Chordata >> **Clase** Aves >> **Orden** Piciformes >> **Familia** Ramphastidae >> **Género** *Andigena* >> **Especie** *Andigena nigrirostris*

#### *Nombres comunes*

En la segunda columna se encuentra un listado de **Nombres comunes** para cada nombre científico relacionado en la columna anterior. En la tercera

Ver ficha columna se encuentra el botón para acceder a la ficha de cada una de las especies encontradas.

#### *Ficha*

En la segunda columna se encuentra un listado de **Nombres comunes** para cada nombre científico relacionado en la columna anterior. En la tercera Ver ficha

columna se encuentra el botón para acceder a la ficha de cada una de las especies encontradas.

# <span id="page-9-0"></span>III. F**ICHAS DE ESPECIES**

Una ficha es un documento electrónico que describe de forma sintética las principales características de una especie mediante atributos. En el *Catálogo de la biodiversidad de Colombia* estas fichas contienen diversos tipos de información asociada a las especies presentes en el país. Las fuentes de información son plenamente reconocidas en las fichas elaboradas. A continuación se hará una descripción de los principales elementos que componen la información de las fichas de especies y de la funcionalidad de esta sección del *Catálogo* para los autores.

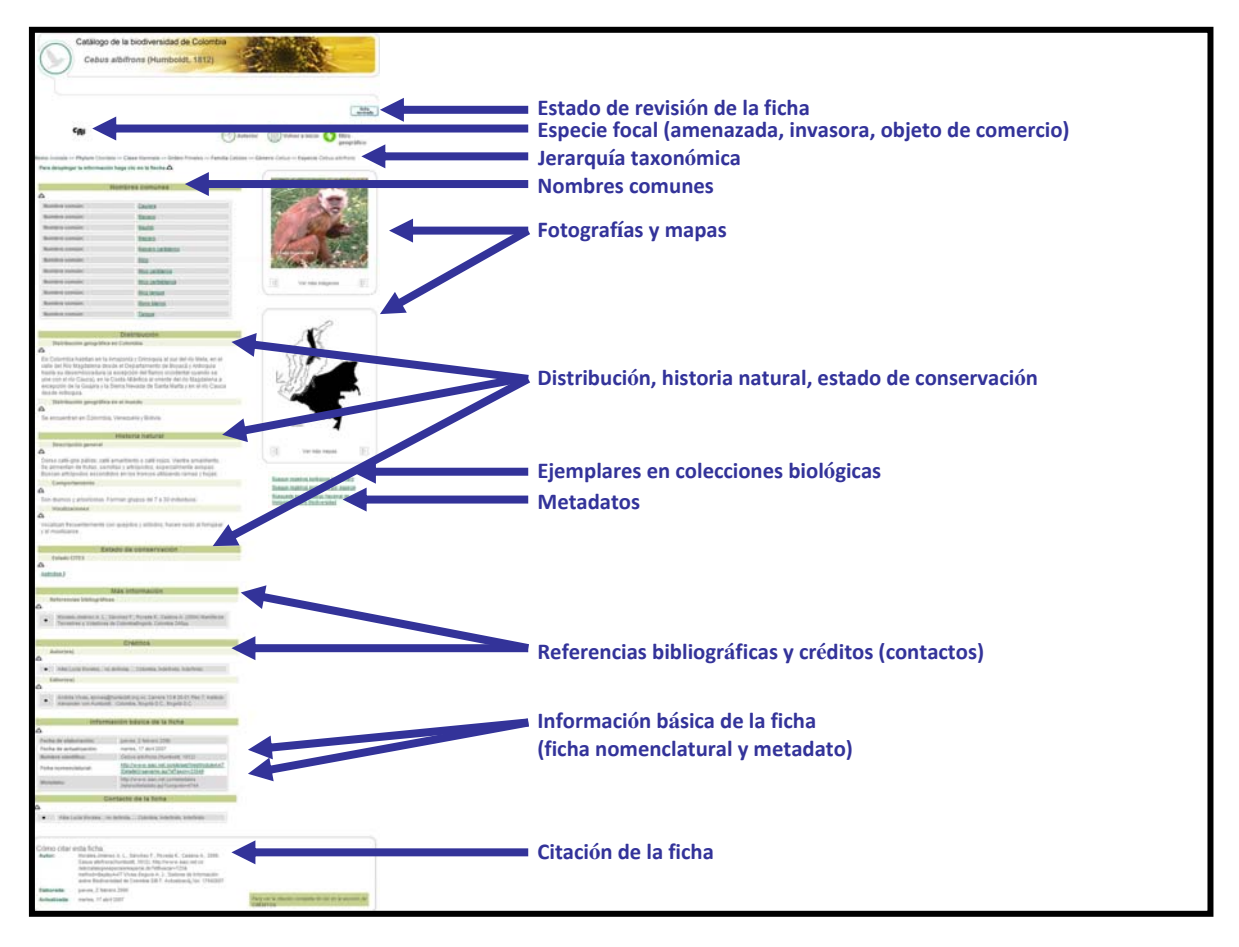

#### **Figura 3. Vista de la ficha de la especie** *Cebus albifrons* **(Humboldt, 1812) y sus atributos señalados**

La presentación de las fichas lleva el nombre científico en el encabezado. En la parte superior derecha de la ficha se encuentran varios botones,

Anterior el botón will receive due lleva al usuario a la página visitada inmediatamente anterior; el Volver a inicio botón esta página de la partida de la partida de la página

principal del *Catálogo*; y el botón para la búsqueda con filtro geográfico, descrito

anteriormente en este mismo texto. Más abajo, las flechas  $\nabla_{\mathsf{y}} \triangle$  permiten ocultar y expandir la información contenida en cada una de las secciones.

#### *Estado de revisión de la ficha*

Cada ficha documentada en el *Catálogo* presenta un ícono que indica su estado de revisión. Por ejemplo, todas las fichas que han sido revisadas tienen asociado el siguiente ícono que indica su

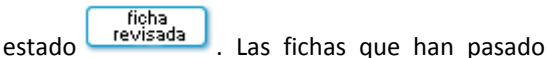

por procesos de verificación por parte de expertos, también tienen el ícono que las identifica.

## *Especie focal*

Para las especies que figuran en los libros rojos de especies amenazadas de Colombia, aparecerá el ícono **amenazada**, o si las especies se encuentran incluidas en alguno de los apéndices CITES aparecerá el ícono  $\mathbf{C}$ **IB**, en la parte superior de cada ficha. Al hacer clic sobre alguno de estos íconos se va a la sección de la ficha relacionada, con la información sobre la categoría de amenaza UICN o el número del apéndice en el cual se encuentra incluido el taxón, respectivamente. Adicionalmente, existe un ícono que diferencia las especies invasoras, las cuales tendrán información acerca de las características del

especie<br>fenómeno de la invasión biológica

#### *Jerarquía taxonómica*

En este apartado se encuentra la jerarquía taxonómica asociada a la especie de la cual trata la ficha. Comprende las principales categorías taxonómicas, de acuerdo con lo definido por la autoridad taxonómica seleccionada. Las categorías que conforman la jerarquía son: reino, filum o división, clase, orden, familia, género y especie.

#### *Nombres comunes*

A renglón seguido se encuentra una tabla de nombres comunes (no científicos), con sus respectivos idiomas y regiones o lugares donde se denominan. Cada nombre está vinculado a un término del tesauro de términos sobre biodiversidad, con el cual se asocia una jerarquía de nombres comunes, similar al caso de los nombres científicos y la jerarquía taxonómica.

# *Fotografías y mapas*

Sobre la parte derecha de la pantalla se encuentran fotografías y mapas, así como sonidos y videos asociados a la especie (en caso de haberlos). Cuando la ficha de una especie tenga asociada más de una imagen (ilustración, fotografía) o mapa, el usuario podrá visualizarlas haciendo clic en las flechas hacia ambos lados

que se encuentran debajo de la correspondientes

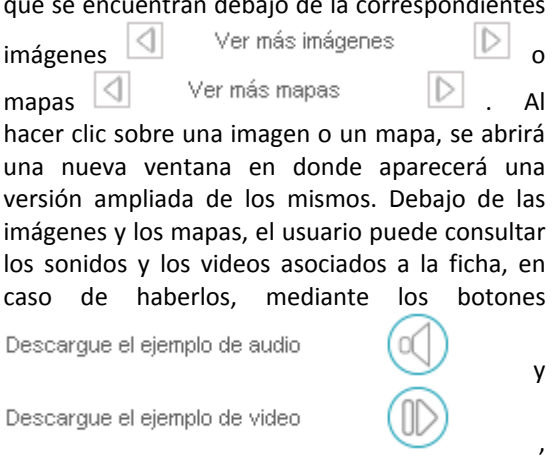

respectivamente; para su reproducción es necesario que el usuario tenga instalado en su computador el software apropiado (Quicktime<sup>®</sup>, Windows Media<sup>®</sup>, entre otros).

# *Distribución, historia natural, conservación*

En la sección central de las fichas se encuentran todos y cada uno de los atributos documentados para la especie. En su mayoría dichos atributos se refieren a la distribución geográfica, la historia natural y el estado de conservación. Una lista completa de los atributos disponibles en el *Catálogo* se presenta a continuación:

#### **Etimología del nombre científico Nombres comunes Distribución**

- - Distribución geográfica en Colombia
	- Distribución geográfica en el mundo
	- Región natural
	- **❖** Ecosistema
	- Distribución altitudinal
	- Registros biológicos

#### **Historia natural**

- Descripción general
- Hábitat
- Hábito
- **❖ Origen**
- Alimentación
- Comportamiento
- Vocalizaciones
- Reproducción
- Ecología

#### **Invasión**

- Descripción de la invasión
- **↓** Impactos
- Mecanismos de control

#### **Taxonomía**

- Descripción taxonómica
- Información de tipos
- Claves taxonómicas

#### **Estado de conservación**

 Estado de amenaza según categorías **UICN** 

- o En Colombia
- o En el mundo
- Estado CITES
- Estado actual de la población
- Factores de amenaza
- Medidas de conservación

#### **Uso y tráfico**

- Información de usos
- Información de alerta

#### **Más información**

- **❖ Metadatos**
- Otros recursos en Internet
- Referencias bibliográficas
- **Recursos multimedia**

#### **Créditos**

- Autor(es)
- Compilador(es)
- **❖ Revisor(es)**
- Colaborador(es)
- Créditos específicos
- Información básica de la ficha
- Contacto de la ficha
- Citación de la ficha

#### *Ejemplares en colecciones biológicas*

Además de los registros biológicos que se documentan en la ficha, debajo de los mapas se puede acceder a información sobre ejemplares en colecciones biológicas en línea, a través del servicio de búsquedas distribuidas del SIB. Desde allí se accede a diferentes bases de datos con información de especímenes depositados en museos y herbarios del país.

#### *Metadatos*

Debajo de la información anterior, se accede a un vínculo que permite buscar metadatos de la especie en el Catálogo nacional de metadatos relacionados con biodiversidad que administra el SIB.

#### *Referencias bibliográficas y créditos*

En la parte baja de la página se encuentran las referencias bibliográficas y los créditos de cada ficha. En este espacio se listan las fuentes que suministraron la información necesaria para la

elaboración de la ficha, se mencionan las personas y las entidades que actuaron como autores, editores, compiladores y revisores de los distintos insumos, al igual que los autores de fotografías, ilustraciones, mapas y videos

# *Información básica de la ficha*

Antes de cerrar la página de la ficha está la información básica de la ficha, en donde se documenta la siguiente información fundamental: ‐ Fecha de elaboración: Fecha en la cual se creó la ficha. Este es un campo automático.

‐ Fecha de actualización: Última fecha en la cual se realizaron cambios sobre la ficha. Este es un campo automático.

‐ Nombre científico: Nombre científico completo que incluye autor y año para el caso de animales.

‐ Ficha nomenclatural: Dirección (URL) de la página web en donde se encuentra la ficha nomenclatural que soporta la información taxonómica asociada al nombre científico de la especie.

‐ Metadato: Dirección (URL) del metadato que contiene la información sobre el proceso de elaboración del conjunto de fichas de especies de la cual forma parte esta ficha individual.

#### *Citación de la ficha*

Por último se encuentra la citación de la ficha, con la cual se facilita a quien consulta información, la manera adecuada de dar el reconocimiento de la fuente y de los distintos colaboradores.

Adicional a lo anterior, en la ficha también hay botones para facilitar a los autores y compiladores la edición o la eliminación de las fichas. Estos botones solamente son visibles una vez se ha realizado la autenticación del usuario (ingreso con usuario y contraseña). Está el botón

Editar ficha para actualizar o modificar los datos de la ficha que se encuentra abierta en el momento; este procedimiento se verá en detalle en la sección V de esta guía. Se encuentra

#### Borrar ficha

también el botón **de la contrar de la contrar el cual** se elimina la ficha abierta definitivamente de la base de datos; esta acción sólo podrá ser realizada por el administrador del catálogo, y por autores con permisos especiales que requieran de esta funcionalidad.

# <span id="page-13-0"></span>IV. P**ROCESO DE ELABORACIÓN DE FICHAS DE ESPECIES**

La elaboración de fichas de especies es un proceso compuesto por doce pasos principales, que van desde la selección de las especies y sus atributos, pasando por la recolección de información secundaria, la adaptación de textos, su revisión y posterior publicación. Se recomienda muy especialmente a los autores, editores y compiladores seguir el proceso en su recorrido lógico (ver figura 4.), con el fin de garantizar veracidad, calidad y eficiencia en la difusión de la biodiversidad.

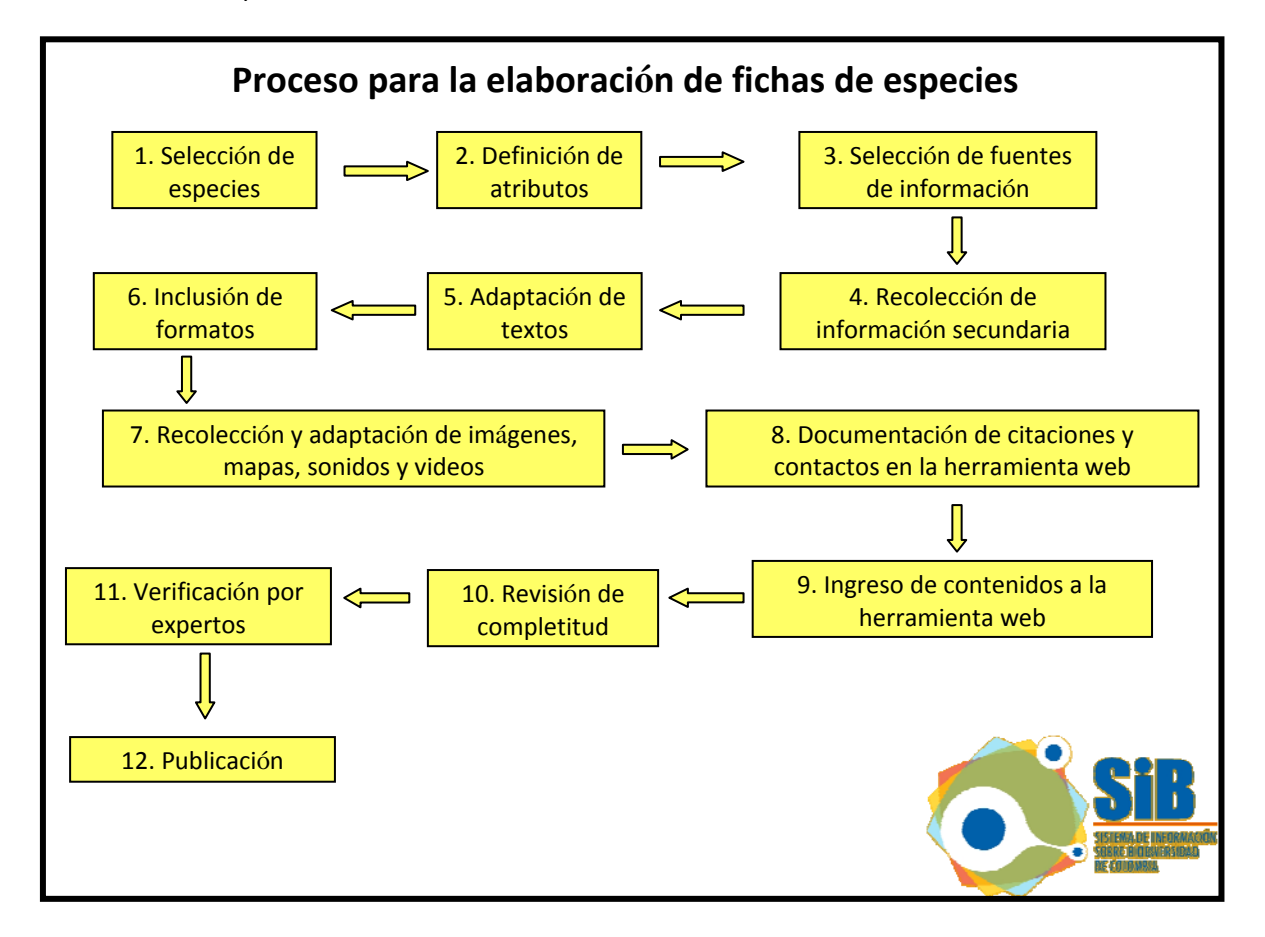

 $\overline{a}$ 

**Figura 4. Diagrama de flujo del proceso de elaboración de fichas de especies**

#### *1. Selección de especies*

El *Catálogo* incluye especies presentes en Colombia, sin importar su origen. Para elaborar fichas de especies particulares, es necesario identificar un criterio de selección que permita delimitar el conjunto de las especies de interés, ya sea por región, grupo de organismos, visibilidad, tipo de uso, etc.

<span id="page-13-1"></span>Posteriormente se procede a recopilar los nombres científicos asociados a dichas especies y a la verificación de su validez y correcta escritura. Para esto se utilizan los Archivos de Autoridad Taxonómica (AAT), bases de datos nomenclaturales y demás herramientas de validación taxonómica $^1$  $^1$ , de acuerdo con el grupo de especies. Dependiendo del grupo de

 $1$  El SIB sugiere bases de datos nomenclaturales y AAT disponibles en línea, en una lista organizada por grandes grupos de organismos. [http://www.siac.net.co/BancoConocimien](http://www.siac.net.co/BancoConocimiento/S/sib_enlaces/sib_enlaces.php)

[to/S/sib\\_enlaces/sib\\_en](http://www.siac.net.co/BancoConocimiento/S/sib_enlaces/sib_enlaces.php)laces.php

organismos, se acordará con el administrador el *Catálogo* cuál va a ser el uso de los AAT disponibles a través del SIB, los cuales se vinculan directamente al *Catálogo*.

De forma paralela se recopilan los nombres comunes asociados, teniendo en cuenta, de ser posible, el sitio donde se usan, el idioma en el que se encuentran, el grupo humano que los usa y en todos los casos la fuente de donde provienen, sea esta una referencia bibliográfica o un contacto de una persona o entidad.

Es necesario enviar la lista de los nombres comunes al Equipo Coordinador del SIB (EC‐SIB) [\(sib@humboldt.org.co\)](mailto:sib@humboldt.org.co) para que éste proceda con incorporación en la base de datos del tesauro sobre la biodiversidad. El EC‐SIB suministrará a quien esté elaborando las fichas, la respectiva ruta (URL) del nombre común en el tesauro y su jerarquía de nombres comunes.

### *2. Definición de atributos*

La estructura de cada una de las fichas está compuesta por una serie de atributos que se van a documentar sobre la especie. Estos atributos varían de acuerdo con el propósito de la publicación, la disponibilidad de la información y el tipo de especies.

En los procesos de elaboración de fichas de especies se deberán definir cuáles son los atributos más apropiados para describir las especies, a partir de la lista de atributos disponibles en el *Catálogo*. Si bien esta lista tiene la mayoría de los atributos probables para describir una especie, es posible que algunos atributos específicos para ciertos grupos no estén incluidos. Para ello se debe solicitar al administrador del *Catálogo* su inclusión, al momento de iniciar el proceso de elaboración de las fichas.

IMPORTANTE: Cada conjunto de fichas debe contar con un metadato documentado, que describa en detalle la información asociada al proceso de elaboración de las fichas. Esta actividad deberá coordinarse con el administrador del Catálogo Nacional de Metadatos del EC‐SIB.

## *3. Selección de fuentes de información*

Se recomienda realizar un sondeo inicial de las fuentes de información para la elaboración de las fichas de especies, con base en sugerencias de los especialistas. En lo posible, es apropiado dar prioridad a las fuentes secundarias con acceso no restringido y evaluar la pertinencia de incluir información primaria.

# *4. Recolección de información secundaria*

Algunas de las principales fuentes de información son los reportes, informes técnicos, trabajos de grado, fichas de libros rojos, así como información de especimenes en colecciones biológicas.

### *5. Adaptación de textos*

Los contenidos que se encuentran en las fuentes se deben adaptar a las recomendaciones de esta guía, con base en la definición de cada uno de los atributos (*ver sección V. Módulo de ingreso y edición de contenidos*).

Todos los textos deben organizarse previamente en un archivo utilizando un procesador de textos (Word, Works, OpenOffice, etc.), en el cual se documenten todos los atributos seleccionados para el conjunto de especies. Este archivo será el insumo fundamental para ingresar los contenidos en la herramienta web del *Catálogo*.

El lenguaje utilizado en la redacción de los textos para documentar los diferentes campos del *Catálogo* debe ser claro y sin ambigüedades, conservando un estilo científico y una redacción coherente a lo largo de los párrafos. Los textos se deben redactar teniendo en cuenta el formato y el público a quien van dirigidos. Se sugiere emplear herramientas como diccionarios y manuales de estilo para verificar el correcto uso del español y la ortografía.

Es deseable que la información que se documente en el *Catálogo* sea de óptima calidad y que sirva de referencia. Los textos incluidos en las fichas deben estar sustentados con referencias bibliográficas.

#### *6. Inclusión de formatos*

Cuando se requiera insertar texto en negrilla, en cursiva, un salto de línea, viñetas o un hipervínculo, es necesario utilizar el lenguaje HTML. Para lograrlo solo se requiere incluir un sencillo código antes y después del texto que se quiere resaltar. Nótese la pequeña diferencia que hay entre los códigos al inicio y al final de los textos, una barra inclinada /. Los principales comandos en la documentación de fichas son los siguientes $^2$  $^2$ :

#### **Negrilla**

Hay dos opciones, se usa <b> y <strong> Ejemplos: <b>texto</b> <strong>texto</strong>

#### **Cursiva**

Hay dos opciones, se usa <i>y <em> Ejemplos: <i>texto</i> <em>texto</em>

#### **Salto de línea**

Solo se usa el comando <br> al principio o al final del párrafo que se quiere dividir.

#### **Hipervínculo**

El texto al cual se quiere insertar un hipervínculo se enmarca entre dos códigos, uno de apertura (<a href=), luego sigue la URL o dirección web entre comillas dobles, seguidamente el texto que verá el lector y finalmente el código de cierre (</a>). Ejemplo:

<a href="www.siac.net.co">texto</a>

#### **Viñetas**

Hay dos opciones, se usa <ul> y <li> Ejemplos: <ul>texto</ul> <li>texto</li>

# *7. Recolección y adaptación de imágenes, mapas, sonidos y videos*

Al ser fichas para la divulgación de información sobre biodiversidad orientadas a públicos diversos, se recomienda la inclusión de imágenes y mapas de distribución geográfica de las especies, así como archivos de audio o video.

Para cargar las imágenes en el *Catálogo* (fotos, ilustraciones, mapas, etc.) es necesario reducir el tamaño de los archivos originales e insertar los créditos respectivos. Un tamaño razonable para los archivos de imagen está entre 50KB y 200KB.

Los archivos originales deben ser renombrados, sin usar tildes ni dejar espacios en blanco, de acuerdo con el siguiente formato:

Género (con mayúscula inicial) + sublínea + epíteto específico (todo en minúscula) + sublínea + subespecie (si es el caso) + sublínea + descriptor + consecutivo (si es el caso)

Genero\_especie\_descriptor

Si hay categorías subespecíficas, como subespecies, variedades, etc., el formato será el siguiente: Genero\_especie\_subespecie\_descriptor

\_\_\_\_\_\_\_\_\_\_\_\_\_\_\_\_\_\_\_\_\_\_\_\_\_\_\_\_\_\_\_\_\_\_

Ejemplos: Circus cyaneus plumaje adulto Circus cyaneus ilustracion1 Circus cyaneus ilustracion2 Circus\_cyaneus\_foto Circus\_cyaneus\_mapa

Para lograr una presentación apropiada en la pantalla de los lectores, el tamaño de las imágenes debe ser, máximo de 640 pixeles de alto y máximo 480 pixeles de ancho.

Puede haber imágenes con valores **menores** de alto o de ancho, siempre y cuando **al menos una** de las dos medidas **sea igual** a los valores indicados de ancho y alto.

Los créditos de la imagen se deben insertar una vez se haya hecho el ajuste del tamaño. El formato de los créditos es: © Nombre Apellido Año

<span id="page-15-0"></span> $\overline{2}$ sitio: <u>[http://www.w3schools.c](http://www.w3schools.com/)om/</u> <sup>2</sup> Para otras opciones se recomienda visitar el

Van sin coma antes del año. El símbolo de *copyright* se puede copiar de Word o algún otro procesador de texto.

Ejemplo: © Sandra Pérez 2003

El manejo de las imágenes referido al ajuste del tamaño y la inserción de los créditos se puede realizar utilizando múltiples programas. Por su facilidad y gratuidad, se recomienda el programa *PhotoFiltre 6.2.4*[3](#page-16-0) . En este programa el proceso de ajuste del tamaño se hace por la opción de menú Image > Fit image... El cambio se puede hacer en las casillas Width (ancho) y Height (altura) o en el combo‐box Preset limits se puede escoger la opción 640 x 480 (esta última es la opción más fácil). Al hacer esto se reduce automáticamente el tamaño del archivo.

Guardar la imagen. Al dar clic en Save muestra la ventana JPEG compression en calidad 90. Esta opción se deja así.

Cerrar la imagen y continuar con la reducción de otra. Se recomienda cerrar y luego volver a abrir para poner los créditos porque a veces el programa no permite poner texto después de haber hecho la operación de compresión.

Los créditos se insertan en la imagen de la siguiente manera: Image > Text... (o el botón texto identificado con T en la barra de botones).

Los pasos descritos anteriormente también pueden seguirse en otros programas que manejan imágenes.

# *8. Documentación de citaciones y contactos en la herramienta web*

Se recomienda recopilar todas las citaciones y los contactos empleados en los textos del paso No. 5, para proceder a su ingreso en la herramienta web del *Catálogo*. Para más información acerca de los formatos específicos, ver los apartados 1.3 y 1.4 de la *sección V. Módulo de ingreso y edición de contenidos*.

### *9. Ingreso de contenidos a la herramienta web*

1

Para ingresar a la herramienta web del *Catálogo* es necesario registrarse como usuario en la página web del SIB<sup>[4](#page-16-1)</sup> y solicitar autorización al EC-SIB, que atenderá la solicitud con prontitud. El usuario es el correo electrónico ingresado al momento del (p.ej. [usuario@correo.com.co\)](mailto:usuario@correo.com.co) y la contraseña es registro la que el usuario seleccionó en dicho momento. Luego se sigue el procedimiento indicado en la *sección V. Módulo de ingreso y edición de* contenidos.

# *0. Revisión de completitud 1*

ramática a través del administrador del *Catálogo*. g Una vez documentadas las fichas de especies, se procederá con la revisión de la completitud de las mismas. Para ello, el EC‐SIB garantiza la revisión de la coherencia, consistencia, ortografía y

# *1. Verificación por expertos 1*

verificación de veracidad de la información de las fichas por parte de expertos. Con el autor de las fichas o la entidad adscrita, se acordarán los mecanismos para la revisión y

## *2. Publicación 1*

con los cambios sugeridos y la entidad adscrita otorga el visto bueno al resultado del proceso. La publicación de las fichas se hace efectiva cuando los pasos de revisión y verificación han sido completados, los autores están de acuerdo

<span id="page-16-1"></span><span id="page-16-0"></span><sup>&</sup>lt;sup>3</sup> Descargable en: [http://www.photofiltre.com](http://www.photofiltre.com/)

<sup>4</sup> Regístrese en el portal del SIB

http://www.siac.net.co/sib\_registrese.php

# <span id="page-17-0"></span>V. M**ÓDULO DE INGRESO <sup>Y</sup> EDICIÓN DE CONTENIDOS**

El *Catálogo* cuenta con una interfaz de usuario, sobre la cual los autores pueden documentar o editar la información de las fichas de especies. El proceso de documentación pude llevarse a cabo en varias etapas o en una sola jornada.

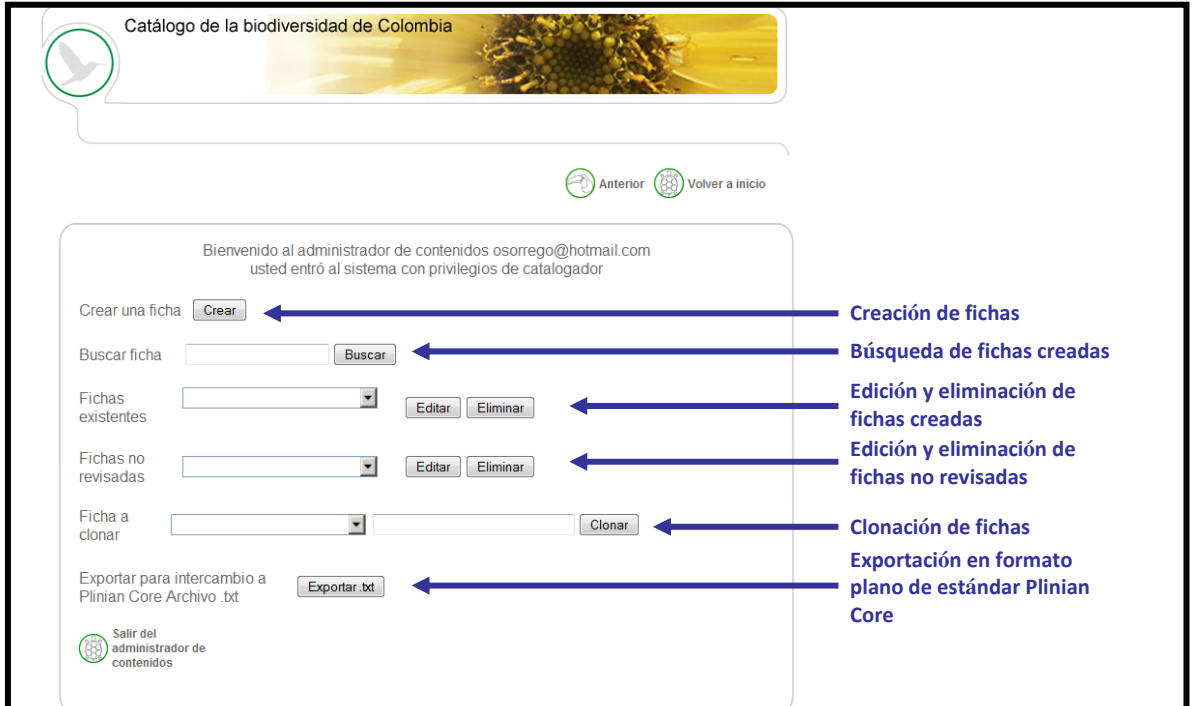

**Figura 5. Vista de la página inicial del administrador de contenidos**

#### *1. Crear una ficha*

En la página de entrada dar clic en Administración

P de contenidos , suministrar nombre de usuario y contraseña en los campos correspondientes. Una vez verificados estos dos datos el autor entra a la página inicial del administrador de contenidos (ver figura 5). Para crear una ficha en el Catálogo dar clic en el botón **Crear** y documentar los siguientes dados:

#### **1.1. Datos básicos de la ficha**

**1.1.1. Fecha de elaboración**: Es la fecha y hora de elaboración de la ficha de la especie, y se

genera automáticamente al ingresar al formulario. El autor no puede manipular ni alterar la información de este campo.

**1.1.2. Fecha de actualización**: Es la fecha y hora de la última vez que se modificó la información de la ficha, y se genera automáticamente al ingresar al formulario. El autor no puede manipular ni alterar la información de este campo.

**1.1.3. Título del metadato (dirección URL)**: En este campo se consigna el título del metadato del conjunto de fichas, de acuerdo a como se haya ingresado en el catálogo de metadatos. Se da clic en el botón **Buscar** y se despliega una nueva ventana con la página de búsqueda del catálogo de metadatos del SIB, de manera que se busca el metadato correspondiente a la ficha o al grupo de fichas de organismos y luego se copia la dirección (URL) de la página web que contiene el resultado de la búsqueda.

#### **1.2. Información taxonómica básica**

**1.2.1. Ficha nomenclatural en el archivo de autoridad taxonómica (dirección URL)**: Es la dirección (URL) de la página web con la información taxonómica y nomenclatural del taxón en el AAT. Si el taxón se encuentra en los AAT desarrollados en el marco del SIB, entonces se da clic en el botón **Buscar** y se despliega una nueva ventana con la página de búsqueda, se busca el nombre científico y luego se copia la dirección (URL) de la página web respectiva.

**1.2.2. Jerarquía taxonómica**: (requerido) Es un texto que incluye todos los taxones superiores de la especie en su respectiva jerarquía, el formato se muestra a continuación:

Reino Animalia >> Phylum Chordata >> Clase Aves >> Orden Piciformes >> Familia Ramphastidae >> Género Andigena >> Especie Andigena nigrirostris

En ningún caso se incluyen códigos HTML para negrillas ni para cursivas. Hay un espacio antes y un espacio después de >>.

**1.2.3. Nombre científico**: (requerido) Aquí se consigna el nombre de la especie como aparece en el AAT.

**1.2.4. Autor**: Aquí se consigna el nombre del autor del taxón y el año de publicación para especies de animales, siguiendo las indicaciones provistas por los códigos de nomenclatura botánica y zoológica.

<span id="page-18-0"></span>**1.3. Citación de la ficha (conjunto de fichas)** Este campo se presenta como una lista con las referencias bibliográficas ya incluidas en el *Catálogo*, para que el autor seleccione la(s) referencia(s) que necesite relacionar en la ficha actual. Es importante mencionar que los autores solamente pueden crear o editar las citaciones, ya que el borrado de las mismas se debe hacer

directamente por parte del administrador del *Catálogo*.

Si es la primera ficha del conjunto de fichas que se va a elaborar, entonces se procede a elaborar la citación del conjunto completo dando clic en **Agregar nueva citación**. Los autores de las fichas y su orden de aparición se acordarán con la entidad adscrita y se deberá definir quién actúa como contacto de cada ficha.

Si la citación del conjunto de fichas ya se ingresó previamente, se procede a seleccionar de la lista la citación acordada.

**1.3.1. Agregar nueva citación**: Si la citación aún no se ha ingresado en la lista, se debe incluir en el formulario de citaciones haciendo clic en el botón **Agregar nueva citación**. Al dar clic en este botón aparecen los campos para su documentación (los señalados con asterisco son requeridos).

**1.3.2. Editar citación**: Si se desea editar el contenido de una citación ya ingresada, se da clic en el botón **Editar citación**, que abre el formulario con todos los datos de la referencia seleccionada, y así el autor puede corregir o complementar la información. A continuación se describen los elementos de datos que componen la citación. Entre paréntesis se indican los campos mínimos requeridos<sup>[5](#page-18-0)</sup>.

**1.3.2.1. Tipo de citación**: (requerido) Tipo de recurso que está siendo citado. Tipo: texto «libro», «capítulo de libro», «boletín», «artículo de boletín», «catálogo», «gacetero», compilación», «artículo de compilación», «revista», «artículo de revista», «tesis», «capítulo de tesis», «informe», «base de datos», «imagen», «cartografía», «audio», «video», «página web», cualquier texto).

**1.3.2.2. Autor**: (requerido) Nombre del (los) autor(es) del documento, representado(s) mediante sus apellidos (paterno y materno, si aplica) e iniciales del nombre. Las iniciales del nombre van con punto, sin coma entre el apellido y las iniciales, sin espacio entre las iniciales del

<sup>5</sup> Tomado de: Estándar para la documentación de metadatos de conjuntos de datos relacionados con biodiversidad (Rivera‐Gutiérrez, Suárez‐Mayorga y Vera‐Ardila 2007)

nombre y con coma entre varios autores. No se utiliza "y" ni "&" para separar el último autor.

Ejemplos: Lara V.

Parra‐Ocampo M.E.

Lara V., Rojas M., Parra‐Ocampo M.E.

**1.3.2.3. Fecha de publicación**: (requerido) Fecha de publicación del documento.

**1.3.2.4. Título del documento**: (requerido) Nombre del documento.

**1.3.2.5. Editor**: Apellidos (paterno y materno, si aplica) e iniciales del nombre del (los) editor(es) o compilador(es) de la publicación.

**1.3.2.6. Publicador**: Nombre de la persona o entidad responsable de la publicación del documento, que puede o no ser igual a quien lo imprime.

**1.3.2.7. Editorial**: Nombre de la persona o entidad responsable de la impresión del documento.

**1.3.2.8. Lugar de publicación**: Nombre de la ciudad y país (si aplica) donde fue publicado el documento

**1.3.2.9. Edición o versión**: Número de edición o versión de la publicación

**1.3.2.10. Volumen**: Número de volumen de la publicación.

**1.3.2.11. Serie**: Número de serie de la publicación o nombre de la publicación seriada. "Se recomienda que los nombres de publicaciones seriadas botánicas sean abreviados según los estándares adoptados por Taxonomic Database Working Group (TDWG <sup>[6](#page-19-0)</sup> ): BPH (Lawrence *et al.* 1968) y BPH/S (Bridson 1991), disponibles en línea en Internacional Plant Name Index<sup>[7](#page-19-1)</sup>. Siempre que sea posible se recomienda no abreviar los nombres de las publicaciones zoológicas"<sup>[8](#page-19-2)</sup>.

**1.3.2.12. Número**: Número de la publicación.

**1.3.2.13. Páginas**: Rango o número de páginas abarcadas por el documento.

**1.3.2.14. Hipervínculo**: Dirección electrónica (URL) para acceder al documento vía Internet.

**1.3.2.15. Fecha de actualización**: Última fecha de actualización del documento cuando éste es tomado de Internet.

**1.3.2.16. Fecha de consulta**: Fecha de consulta del documento cuando éste se encuentra en Internet

<u>.</u>

**1.3.2.17. Referencia superior**: Citación completa del trabajo en el cual se enmarca la publicación del documento citado. La citación debe ser usada especialmente cuando se cite un capítulo de libro.

**1.3.2.18. Repositorio de la citación**: Lugar donde se encuentra depositado el documento citado. Debe registrarse especialmente cuando el documento es de circulación restringida, edición limitada o difícil acceso.

**1.3.2.19. Otros**: Descripción de otros aspectos relevantes para la citación apropiada de la referencia bibliográfica.

Al finalizar el ingreso de los datos de la citación se debe hacer clic en el botón **Guardar citación**, para que quede efectivamente ingresada en el *Catálogo*. Entonces, se vuelve a la pantalla de Citación de la ficha con la nueva citación ya en el primer lugar de la lista de citaciones disponibles.

#### **1.4. Contacto de la ficha**

Un contacto es cada una de las personas u organizaciones relacionadas con la elaboración de fichas de especies para el *Catálogo de la biodiversidad de Colombia*. Este campo se presenta como una lista con los contactos ya incluidos en el *Catálogo*, para que el autor seleccione el(los) contacto(s) relacionados con la ficha actual. Si el contacto aún no se ha ingresado en la lista, debe incluirse en el formulario de contactos dando clic en el botón **Agregar nuevo contacto**; si se desea editar el contenido del contacto seleccionado, se da clic en el botón **Editar contacto** y se realiza la corrección o complementación de la información. Es importante mencionar que los autores solamente pueden crear o editar los contactos, ya que el borrado de los mismos se debe hacer directamente por parte del administrador del *Catálogo*. A continuación se describen los elementos de datos que componen el contacto. Entre paréntesis se indican los campos mínimos requeridos<sup>[9](#page-19-2)</sup>.

**1.4.1. Nombre**: (requerido) Apellido paterno y materno (si aplica) y nombre(s) completo de la persona a contactar.

**1.4.2. Organización**: Nombre con el cual es conocida la organización a contactar, o la

<span id="page-19-0"></span><sup>&</sup>lt;sup>6</sup> <http://www.tdwg.org/standrds.html>

<span id="page-19-1"></span><sup>7</sup> <http://www.ipni.org/index.html>

<span id="page-19-2"></span><sup>8</sup> Ibídem. (Rivera‐Gutiérrez et al. 2007)

<sup>&</sup>lt;sup>9</sup> Ibídem. (Rivera-Gutiérrez et al. 2007)

organización con la cual se encuentra vinculada la persona de contacto. En caso de ser un trabajador independiente, debe ingresarse la palabra Independiente, y así los puntos 1.4.3 y 1.4.4 no se documentan.

**1.4.3. Sigla o acrónimo**: Cualquier combinación de números o letras con los que el contacto es conocido. Puede ser el acrónimo de una colección o el identificador de un colector.

**1.4.4. Cargo u ocupación**: Posición que ocupa la persona a contactar en la organización en la cual se encuentra adscrita.

**1.4.5. Correo electrónico**: Dirección del correo electrónico de la persona u organización a contactar.

**1.4.6. País**: (requerido) Referencia del país donde se encuentra la dirección del contacto.

**1.4.7. Departamento, estado o provincia**: (requerido) Nombre de la entidad geopolítica intermedia a país y ciudad o municipio, donde se encuentra la dirección del contacto.

**1.4.8. Municipio**: (requerido) Ciudad o municipio donde se encuentra la dirección del contacto.

**1.4.9. Dirección física**: (requerido) Dirección física completa del contacto.

**1.4.10. Teléfono**: Número telefónico del contacto. Debe incluir el indicativo del país y de la ciudad de contacto.

**1.4.11. Fax**: Número de fax del contacto. Debe incluir el indicativo del país y de la ciudad de contacto.

**1.4.12. Disponibilidad – hora inicial**: Hora límite inicial de disponibilidad de la persona u organización a contactar.

**1.4.13. Disponibilidad ‐ hora final**: Hora límite final de disponibilidad de la persona u organización a contactar.

**1.4.14. Instrucciones de contacto**: Instrucciones generales para contactarse con la persona u organización documentada.

Al finalizar el ingreso de los datos de contacto se debe hacer clic en el botón **Guardar contacto**, para que quede efectivamente ingresado en el *Catálogo*.

<span id="page-20-0"></span>Una vez ingresada la citación, se debe hacer clic en el botón **Guardar ficha**. Si el autor cierra la página sin dar clic en ese botón, simplemente no se guardarán los datos ingresados hasta el momento. Es imprescindible que al terminar de

llenar los puntos precedentes el autor guarde la ficha haciendo clic en este botón, lo cual garantiza que ésta quedó efectivamente ingresada en el *Catálogo*. Luego de esto el autor podrá ingresar más información, crear otra ficha, o retomar fichas con datos incompletos para terminar de documentar su información. De igual forma, si se desea modificar esta primera parte de la información para la ficha actual, se cambian los datos en los campos requeridos y nuevamente se da clic en el botón **Guardar ficha**.

#### **1.5. Nombres comunes**

Una vez se hayan ingresado los datos básicos de la ficha, se procede a documentar información sobre los nombres comunes (no científicos) de la especie, su ubicación geográfica y el resto de los atributos documentados en el *Catálogo*. Para agregar un nombre común se da clic en el botón **Agregar nombre común**, que despliega un formulario en el cual se documenta la siguiente información:

**1.5.1. Nombre común**: (requerido) Es el nombre común que se desea asociar a la especie de la ficha actual.

**1.5.2. Idioma o lengua**: Idioma en que se expresa el nombre común ingresado.

**1.5.3. Grupo humano**: Es el nombre del grupo humano que otorga dicho nombre a la especie en cuestión.

**1.5.4. Región donde se usa**: Son las áreas geográficas o las divisiones político‐ administrativas en las cuales se usa este nombre común para denominar a la especie de la ficha actual.

**1.5.5. Enlace al término en el tesauro**: Es la dirección (URL) de la página web del nombre común en el *tesauro sobre biodiversidad de Colombia*[10](#page-20-0). Se da clic en el botón **Buscar** y se despliega una nueva ventana con la página de búsqueda del tesauro del SIB para buscar el término y copiar la dirección (URL). Para la elaboración de conjuntos de fichas, este dato es suministrado por el administrador del *Catálogo*.

**Tesauro completo**: Es la cadena jerárquica de los nombres comunes que agrupan o incluyen el nombre utilizado para designar la especie. El formato de la cadena es el siguiente: Bicó >

<sup>&</sup>lt;sup>10</sup> Tesauro sobre biodiversidad de

Colombia [http://www.siac.net.co/sib/tesauros2/Web](http://www.siac.net.co/sib/tesauros2/WebModuleTesauros/index.jsp) [ModuleTesauros](http://www.siac.net.co/sib/tesauros2/WebModuleTesauros/index.jsp)/index.jsp

Colimochos > Cébidos > Primates > Mamíferos > Vertebrados > Cordados > Animales > Organismos

Aunque esta cadena jerárquica no es visible al lector de la ficha, sí permite ampliar las posibilidades de búsqueda de la ficha, mediante el empleo de agrupadores. Por ejemplo, al buscar mamíferos se pueden encontrar las fichas de jaguares, primates, osos y nutrias. La cadena jerárquica de nombres comunes es suministrada por el administrador del Catálogo al autor de la ficha.

Para agregar más nombres comunes se repiten todos los pasos mencionados en este punto cuantas veces sea necesario hasta que sean ingresados todos los nombres comunes de la especie.

Para editar la información de alguno de los nombres comunes incluidos en el *Catálogo*, se da clic sobre el nombre que se desea editar en la lista Nombres comunes y luego en el botón **Editar nombre común**; entonces se abre un formulario en el cual el autor podrá modificar los datos previamente introducidos. Para borrar alguno de los nombres comunes ingresados para una especie, se da clic sobre el nombre que se desea eliminar y luego se da clic en el botón **Borrar** para eliminarlo permanentemente de la ficha.

#### **1.6. Información de ubicación geográfica**

**1.6.1. Departamento**: Para asociar un departamento a la especie se hace clic en el botón **Agregar** ubicado bajo el cuadro Departamento, y se abre una nueva ventana con una lista de los departamentos de Colombia, sobre la cual se pueden elegir aquellos cuva superficie se sobrepone con las áreas de distribución de la especie. Entre los departamentos se encuentra incluido Bogotá D.C. Dé clic en el botón **Agregar** y el departamento se habrá asociado a la especie de la ficha actual. Los datos de este campo no serán visibles al lector, pero son útiles para la realización de las búsquedas con filtro geográfico.

**1.6.2. Región natural**: Para asociar una región natural a la especie se hace clic en el botón Agregar ubicado bajo el cuadro Región natural, y se abre una nueva ventana con una lista de las regiones naturales de Colombia, sobre la cual se

pueden elegir aquellas cuya superficie se sobrepone con las áreas de distribución de la especie. Dé clic en el botón Agregar y la Región natural se habrá asociado a la especie de la ficha actual. Los datos de este campo no serán visibles al lector, pero son útiles para la realización de las búsquedas con filtro geográfico.

**1.6.3. Corporación**: Para asociar una Corporación Autónoma Regional a la especie se hace clic en el botón Agregar ubicado bajo el cuadro Corporación, y se abre una nueva ventana con una lista de las CAR en Colombia, sobre la cual se pueden elegir aquellas cuya superficie se sobrepone con las áreas de distribución de la especie. Dé clic en el botón Agregar y la Corporación se habrá asociado a la especie de la ficha actual. Los datos de este campo no serán visibles al lector, pero son útiles para la realización de las búsquedas con filtro geográfico.

Para eliminar algún departamento, región natural o CAR asociada por error a una especie en particular, se selecciona mediante un clic de la lista en que se encuentre, y luego haciendo clic en el botón **Borrar** que se encuentra debajo de su lista correspondiente.

#### *2. Atributos de la especie*

Hasta ahora se han documentado los datos generales que son comunes a todas las fichas de especies, independientemente de su grupo biológico. En esta sección se indica cómo documentar la información para atributos específicos; el autor es libre de escoger los que desee documentar para cada ficha, de acuerdo con lo establecido para el conjunto de fichas.

En la parte inferior de la pantalla se encuentra el botón **Agregar atributos >>**, al dar clic sobre este aparece una lista de todos los atributos que se pueden documentar para una ficha cualquiera; más adelante se hace una descripción de cada uno de estos atributos.

Según sea el tipo de atributo se deberá realizar alguna de las siguientes acciones:

- ‐ ingresar un texto
- ‐ seleccionar una opción de una lista
- ‐ cargar un archivo

Cuando el atributo incluye un archivo de imagen como los mapas, ilustraciones y fotografías, o cuando es un archivo de video o de audio, se da clic en el botón **Examinar**, para desplegar una ventana que permite al autor ubicar el archivo que desea asociar a la ficha de la especie.

**Guardar**: Después de que el autor ha introducido el texto, seleccionado las opciones o cargado el archivo del atributo, se hace clic en el botón Guardar, que guarda la información ingresada sobre el atributo y lleva a la página anterior, listo para ingresar nuevos atributos con el botón **Agregar atributos >>**.

#### **2.1. Descripción de atributos**

**2.1.1. Etimología del nombre científico**: Se refiere al origen del nombre científico de la especie, su significado en griego o latín, o su referencia a personas, fenómenos y sitios.

#### **2.1.2. Sección DISTRIBUCIÓN**

**2.1.2.1. Distribución geográfica en Colombia**: Descripción en texto corrido de las áreas del territorio colombiano con registros de la especie.

**2.1.2.2. Distribución geográfica en el mundo**: Descripción de la distribución geográfica de la especie en el mundo.

**2.1.2.3. Región natural**: Descripción de la(s) región(es) natural(es) en las cuales se distribuye la especie, de acuerdo con IGAC: Amazonia, Andina, Caribe, Orinoquia y Pacífico.

**2.1.2.4. Ecosistema**: Descripción de ecosistemas o tipos de ecosistemas en los que se distribuye o habita la especie. A continuación se presentan las definiciones encontradas en el *Glosario de términos sobre biodiversidad*<sup>[11](#page-22-0)</sup>:

Área relativamente homogénea de organismos interactuando con su ambiente. [\(PAISAJES](http://www.humboldt.org.co/chmcolombia/servicios/jsp/glosario/DetalleContacto.jsp?cod_contacto=39) RURALES) con abiótico. (Raven & [Johnso](http://www.humboldt.org.co/chmcolombia/servicios/jsp/glosario/DetalleCitacion.jsp?cod_citacion=994)n 1992) Sistema de mayor interacción que incluye tanto a los organismos como a su ambiente

<u>.</u>

funcional. (CAN-[Comunidad](http://www.humboldt.org.co/chmcolombia/servicios/jsp/glosario/DetalleContacto.jsp?cod_contacto=36) Andina de Naciones, Complejo dinámico de comunidades humanas, vegetales, animales y microorganismos y su medio no viviente que interactúan como unidad Ley 165).

Concepto holístico de las plantas y los animales habitualmente asociados con estas y todos los componentes físicos y químicos de su inmediato medio ambiente o hábitat que en conjunto forman una entidad reconocible y auto contenida. [\(Begon](http://www.humboldt.org.co/chmcolombia/servicios/jsp/glosario/DetalleCitacion.jsp?cod_citacion=992) et al. 1990)

Sistema [configurado](http://www.humboldt.org.co/chmcolombia/servicios/jsp/glosario/DetalleCitacion.jsp?cod_citacion=992) por la comunidad biótica, suelo, y clima de una [determinada](http://www.humboldt.org.co/chmcolombia/servicios/jsp/glosario/DetalleCitacion.jsp?cod_citacion=992) área o región, [que](http://www.humboldt.org.co/chmcolombia/servicios/jsp/glosario/DetalleCitacion.jsp?cod_citacion=992) interactúan entre si. (Carrizosa y Hernández 1990)

Sistema ecológico que presenta relaciones corológicas y funcionales entre los seres vivos y los elementos abióticos en un tiempo y un lugar determinados, en diferentes escalas de organización, p ejemplo población o comunidad. [\(Sarmiento](http://www.humboldt.org.co/chmcolombia/servicios/jsp/glosario/DetalleCitacion.jsp?cod_citacion=995) 2001)

Término [acuñado](http://www.humboldt.org.co/chmcolombia/servicios/jsp/glosario/DetalleCitacion.jsp?cod_citacion=995) por Tansley (1935), quien lo usó [refiriéndose](http://www.humboldt.org.co/chmcolombia/servicios/jsp/glosario/DetalleCitacion.jsp?cod_citacion=995) a "todo el sistema (en el sentido físico) [incluyendo](http://www.humboldt.org.co/chmcolombia/servicios/jsp/glosario/DetalleCitacion.jsp?cod_citacion=995) no solamente el complejo de [organismos,](http://www.humboldt.org.co/chmcolombia/servicios/jsp/glosario/DetalleCitacion.jsp?cod_citacion=995) sino también el complejo total de los factores físicos que forman lo que [llamamos](http://www.humboldt.org.co/chmcolombia/servicios/jsp/glosario/DetalleCitacion.jsp?cod_citacion=995) el medio del bioma. A pesar que los [organismos](http://www.humboldt.org.co/chmcolombia/servicios/jsp/glosario/DetalleCitacion.jsp?cod_citacion=995) podrían ser nuestro interés [principal,](http://www.humboldt.org.co/chmcolombia/servicios/jsp/glosario/DetalleCitacion.jsp?cod_citacion=995) no los podemos desligar de su [ambiente](http://www.humboldt.org.co/chmcolombia/servicios/jsp/glosario/DetalleCitacion.jsp?cod_citacion=995) espacial, con los que forman un solo sistema físico". Es el [conjunto](http://www.humboldt.org.co/chmcolombia/servicios/jsp/glosario/DetalleCitacion.jsp?cod_citacion=995) de [elementos](http://www.humboldt.org.co/chmcolombia/servicios/jsp/glosario/DetalleCitacion.jsp?cod_citacion=995) abióticos y seres vivos que ocupan un lugar y un tiempo [determinado](http://www.humboldt.org.co/chmcolombia/servicios/jsp/glosario/DetalleCitacion.jsp?cod_citacion=995) (sensu [Sarmiento,](http://www.humboldt.org.co/chmcolombia/servicios/jsp/glosario/DetalleCitacion.jsp?cod_citacion=995) 1986). A pesar de que se trata de un término muy amplio y [general,](http://www.humboldt.org.co/chmcolombia/servicios/jsp/glosario/DetalleCitacion.jsp?cod_citacion=995) sin escala, es el más popular entre los ecólogos de la sociedad [ecológica](http://www.humboldt.org.co/chmcolombia/servicios/jsp/glosario/DetalleCitacion.jsp?cod_citacion=995) británica (sensu Cherrett) y se [considera](http://www.humboldt.org.co/chmcolombia/servicios/jsp/glosario/DetalleCitacion.jsp?cod_citacion=995) como el [constructo](http://www.humboldt.org.co/chmcolombia/servicios/jsp/glosario/DetalleCitacion.jsp?cod_citacion=995) intelectual más adecuado como unidad y [objet](http://www.humboldt.org.co/chmcolombia/servicios/jsp/glosario/DetalleCitacion.jsp?cod_citacion=995) o de estudio de la Ecología. (Sarmiento 2001).

especie, así como los datos de altitudes atípicas y de las regiones asociadas a ellos. **2.1.2.5. Distribución altitudinal**: Descripción del rango altitudinal en el cual se encuentra la

encontradas en el Glosario de términos sobre *biodiver sidad*12: **2.1.2.6. Registros biológicos**: Relación de especímenes o ejemplares de colecciones biológicas, u observaciones, que incluyen una numeración consecutiva, datos del colector u observador, sitio, localidad o área geográfica, al igual que el respectivo acrónimo de la colección. A continuación se presentan las definiciones

<span id="page-22-0"></span><sup>&</sup>lt;sup>11</sup> Glosario de términos sobre biodiversidad CHM Colombia [http://www.humboldt.org.co/chmcolombia/](http://www.humboldt.org.co/chmcolombia/servicios/jsp/glosario/index.jsp) [servicios/jsp/glosario/](http://www.humboldt.org.co/chmcolombia/servicios/jsp/glosario/index.jsp)index.jsp

 $\overline{a}$  $12$  Ibídem.

Agrupación de datos que caracterizan una entidad. [\(UNISIG\).](http://www.humboldt.org.co/chmcolombia/servicios/jsp/glosario/DetalleCitacion.jsp?cod_citacion=1046)

Colección de datos relacionados entre si, que se refieren a un tema u objeto específico y que son tratados como una unidad para propósitos de gestión y análisis de los datos. (WCMC 1998)"

NOTA IMPORTANTE: Los atributos que aparecen a continuación pueden ser utilizados para algunos grupos biológicos. A medida que se documenten fichas de otros grupos biológicos los autores podrán proponer la inclusión de nuevos atributos, dependiendo de la información disponible para cada grupo o del criterio de los autores y compiladores.

#### **2.1.3. Sección HISTORIA NATURAL**

**2.1.3.1. Descripción general**: Descripción sencilla de las principales características de la especie. Está dirigida a diversas audiencias (no especializados), especialmente para escolares y para el público en general.

viva la especie. A continuación se presentan las efiniciones encontradas en el *Glosario de* d *términos relacionados con biodiversidad*13: **2.1.3.2. Hábitat**: Texto que describe el tipo de entorno con las condiciones apropiadas para que

Lugar donde un microorganismo, planta o animal vive. [\(Begon](http://www.humboldt.org.co/chmcolombia/servicios/jsp/glosario/DetalleCitacion.jsp?cod_citacion=1007) et al. 1990)

[El](http://www.humboldt.org.co/chmcolombia/servicios/jsp/glosario/DetalleCitacion.jsp?cod_citacion=1007) ambiente o un lugar particular ocupado por un o rganismos especie o comunidad. [\(Van](http://www.humboldt.org.co/chmcolombia/servicios/jsp/glosario/DetalleCitacion.jsp?cod_citacion=1008) Gils et al. [1990\)](http://www.humboldt.org.co/chmcolombia/servicios/jsp/glosario/DetalleCitacion.jsp?cod_citacion=1008)

 puede ser descrito en [términos](http://www.humboldt.org.co/chmcolombia/servicios/jsp/glosario/DetalleCitacion.jsp?cod_citacion=1008) de espacio, para su apareamiento, requerimientos de Ambiente de un [organismo,](http://www.humboldt.org.co/chmcolombia/servicios/jsp/glosario/DetalleCitacion.jsp?cod_citacion=1008) población o [comunidad;](http://www.humboldt.org.co/chmcolombia/servicios/jsp/glosario/DetalleCitacion.jsp?cod_citacion=1008) lugar donde usualmente se establece. Esta definido por [algunos,](http://www.humboldt.org.co/chmcolombia/servicios/jsp/glosario/DetalleCitacion.jsp?cod_citacion=1008) pero no significa todos los [factores](http://www.humboldt.org.co/chmcolombia/servicios/jsp/glosario/DetalleCitacion.jsp?cod_citacion=1008) que hacen su nicho. Muchos autores lo utilizan [indiscriminadamente,](http://www.humboldt.org.co/chmcolombia/servicios/jsp/glosario/DetalleCitacion.jsp?cod_citacion=1008) sin embargo nicho alimento, [temperatura,](http://www.humboldt.org.co/chmcolombia/servicios/jsp/glosario/DetalleCitacion.jsp?cod_citacion=1008) condiciones apropiadas humedad y así sucesivamente. (Raven & [Johnson\).](http://www.humboldt.org.co/chmcolombia/servicios/jsp/glosario/DetalleCitacion.jsp?cod_citacion=1009)

se pueden combinar para dar 12 tipos de hábitat de los cuales 10 pueden mantener vida. (Begon et al. 1990). Hábitat con categorías de acuerdo a la escala clasificado por tiempo y espacio: EN TIEMPO: constante, estacional (predictivo), impredecible, efímero. EN ESPACIO: continuo, a parches, aislado. Estas clasificaciones en tiempo y espacio de hábitat

Se define como el lugar o tipo de ambiente en el que existe naturalmente un organismo o población. (Ley 165 de [1994\)](http://www.humboldt.org.co/chmcolombia/servicios/jsp/glosario/DetalleCitacion.jsp?cod_citacion=1010)

**2.1.3.3. Hábito**: Se refiere al hábito de crecimiento de las plantas (p.ej. hierba, árbol, arbusto, liana, epífita, etc.). Para clasificaciones específicas de tipos de crecimiento y formas de vida, es necesario citar la fuente de la clasificación y relacionar la referencia bibliográfica.

**2.1.3.4. Origen**: En este atributo se documenta la información sobre la región, zona, área o continente de origen de la especie de acuerdo con la disponibilidad de este tipo de información.

**2.1.3.5. Alimentación**: Para animales, es una descripción de los hábitos alimenticios de la especie y la composición de su dieta.

**2.1.3.6. Comportamiento**: Para animales, es una descripción de los hábitos de comportamiento de la especie, es decir, la etología de la especie.

**2.1.3.7. Vocalizaciones**: Texto que describe la onomatopeya de los sonidos emitidos por la especie.

**2.1.3.8. Reproducción**: En este campo se consignan datos sobre el tipo de reproducción de la especie, el número de la descendencia, características especiales, etc.

**2.1.3.9. Ecología**: Este punto hace referencia a las interacciones que la especie tiene con las demás y de las relaciones con su entorno biofísico.

#### **2.1.4. Sección INVASIÓN**

**2.1.4.1. Invasora**: Este atributo sirve para indicar la condición invasora declarada de una especie en Colombia. Los valores son SI y NO. Al escoger SI, el rótulo de especie invasora identificará la ficha especie de la especie invasora . Al escoger NO, el rótulo no aparecerá, pero la información sobre

invasión potencial o en progreso podrá ser documentada y vista por parte del lector.

**2.1.4.2. Descripción de la invasión**: Descripción de las características que tuvo o tiene el fenómeno de la invasión de la especie en el

1

 $13$  Ibídem.

territorio nacional. Este campo puede incluir múltiples aspectos agrupados en subtítulos.

**2.1.4.3. Impactos**: Descripción de las consecuencias que la invasión de la especie ha tenido sobre el entorno, otras especies, grupos humanos, etc.

**2.1.4.4. Mecanismos de control**: Relación de las medidas, mecanismos o herramientas adoptadas para controlar la invasión de la especie.

#### **2.1.5. Sección TAXONOMÍA**

**2.1.5.1. Ficha nomenclatural en el AAT**: En este campo se debe incluir la dirección URL) de la página web que contiene la ficha nomenclatural del nombre científico en el AAT. Si la especie se encuentra en los AAT publicados por el SIB, entonces con el botón **Buscar**, se puede llevar a cabo la búsqueda del nombre científico en los AAT disponibles [\(www.siac.net.co/sib/aat](http://www.siac.net.co/sib/aat)).

**2.1.5.2. Descripción taxonómica**: Es una descripción técnica de las características más importantes con las cuales se pueda hacer la identificación de la especie. Es posible incluir la diagnosis original o una descripción que cumpla el propósito de permitir diferenciar la especie de otras. El primer tipo de descripción está dirigido a la comunidad científica que puede hacer uso de las descripciones diagnósticas en herbarios y museos de historia natural. El segundo tipo de descripción está dirigido a un público no académico, que constantemente requiere de este tipo de información, como el personal de puertos y aduanas, de las Corporaciones Autónomas Regionales, las UMATAS y el público en general.

**2.1.5.3. Información de tipos**: Este atributo documenta la información relacionada con los tipos nomenclaturales (holótipos, isótipos, etc.), cada uno de los cuales debe incluir la respectiva ubicación, colector, número de registro y acrónimo de la colección.

**2.1.5.4. Claves taxonómicas**: Relación de claves taxonómicas disponibles en formato electrónico o impreso, para facilitar la identificación de la especie.

#### **2.1.6. Sección ESTADO DE CONSERVACIÓN**

**2.1.6.1. Estado de amenaza según categorías UICN**: Para este atributo, hay opción de documentar las categorías de amenaza definidas a escala nacional y global para la especie evaluada. Aunque es recomendable, no es indispensable documentar la categoría de amenaza en ambas escalas.

**2.1.6.1.1. En Colombia**: Se selecciona la categoría y los criterios que corresponden a la especie en Colombia, de acuerdo con listas rojas nacionales elaboradas con la metodología de UICN.

**2.1.6.1.2. En el mundo**: Se selecciona la categoría y los criterios que corresponden a la especie en el mundo, de acuerdo con listas rojas mundiales de la UICN.

**2.1.6.2. Estado CITES**: Este campo permite seleccionar uno de los tres apéndices a los cuales puede pertenecer la especie que esté incluida en los listados de la Convención sobre el Comercio Internacional de Especies Amenazadas de Fauna y Flora Silvestres (CITES). El lector verá en la ficha de la especie un vínculo al *Glosario de términos relacionados con biodiversidad,* alojado en la página del Mecanismo de Facilitación CHM Colombia, en donde encontrará la definición de los apéndices CITES.

**2.1.6.3. Estado actual de la población**: Información acerca de la población, como el número individuos existentes, cambios en su distribución como respuesta a presiones ambientales, entre otros.

**2.1.6.4. Factores de amenaza**: Descripción de las amenazas de la especie en el territorio nacional, o incluso global, si el caso lo amerita.

**2.1.6.5. Medidas de conservación**: Contiene la información sobre las medidas que se han tomado o que se han propuesto con miras a la conservación de las poblaciones de la especie.

#### **2.1.7. Sección USO Y TRÁFICO**

**2.1.7.1. Información de usos**: Aquí se ingresan los diversos usos de una especie, siempre haciendo referencia a la(s) región(es) en que esta es usada; puede incluir una breve descripción de cada tipo de uso.

**2.1.7.2. Información de alerta**: En este atributo se documenta información acerca de lugares, acciones, fenómenos o eventos que constituyen alertas sobre el uso inadecuado de la especie, así como las instrucciones para actuar en caso de presentarse hecho que atente contra la misma.

#### **2.1.8. Sección MÁS INFORMACIÓN**

**2.1.8.1. Metadatos**: Referencia de otros conjuntos de datos relacionados con la especie en el *Catálogo nacional de metadatos sobre biodiversidad* o en otros repositorios de metadatos.

**2.1.8.2. Otros recursos en Internet**: En este campo se documentan vínculos a páginas, portales o sitios en Internet con información relevante sobre la especie, como complemento de la que ya se ha ingresado en la ficha.

**2.1.8.3. Referencias bibliográficas**: Este atributo permite relacionar las referencias bibliográficas que se utilizaron como fuente de información para elaborar la ficha. Estas referencias o citaciones se ingresan y seleccionan siguiendo los mismos pasos descritos en el numeral **1.3**.

**2.1.8.4. Recursos multimedia**: En este campo se documentan vínculos a sitios en Internet, publicaciones impresas o lugares, en donde se encuentren imágenes, videos, programas y demás recursos multimedia relacionados con la especie.

#### **2.1.9. Sección CRÉDITOS**

**2.1.9.1. Autor(es)**: Se consigna el nombre y apellidos del(los) autor(es) de quien elabora la ficha de la especie. Este contacto se ingresa y selecciona siguiendo los mismos pasos descritos en el numeral **1.4**.

**2.1.9.2. Compilador(es**): Se consigna el nombre y apellidos de(los) editor(es) de la ficha. Este contacto se ingresa y selecciona siguiendo los mismos pasos descritos en el numeral **1.4**.

**2.1.9.3. Revisor(es)**: Se consigna el nombre y apellidos de(los) revisor(es) de la ficha. Este contacto se ingresa y selecciona siguiendo los mismos pasos descritos en el numeral **1.4**.

**2.1.9.4. Colaborador(es)**: Nombres y apellidos de las personas que colaboraron con la elaboración de la ficha. Este contacto se ingresa y selecciona siguiendo los mismos pasos descritos en el numeral **1.4**.

**2.1.9.5. Créditos específicos**: Este es un campo abierto para describir el tipo de participación de los contactos en la ficha, por ejemplo, aporte de fotografías, procesamiento de mapas, sonido, revisión de estilo, etc.

#### **2.1.10. Imagen**

Este atributo sirve para agregar un archivo de imagen de la especie, el cual debe tener máximo 640 píxeles de alto y máximo 480 píxeles de ancho (debe estar preferiblemente en formato JPG ya que es menos pesado para ser consultado en la web), y deberá llevar los créditos del autor de la imagen insertos en la parte inferior de la imagen, acorde con la estética de la misma. Para esto se hace necesario que los autores manipulen las imágenes con algún programa de software diseñado para ello, y se debe usar el siguiente formato: © Nombre Apellido Año

Un mayor detalle de las instrucciones para preparar las imágenes se encuentra en el *numeral 7 de la sección IV. Proceso de elaboración de fichas de especies*.

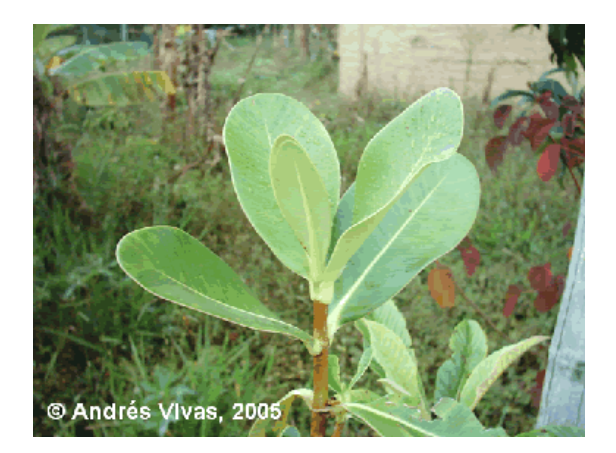

#### **2.1.11. Mapa**

Este atributo sirve para agregar un mapa de la especie, el cual no es más que otro archivo de imagen, que como el anterior debe tener máximo 640 píxeles de alto y máximo 480 píxeles de ancho, y debe estar preferiblemente en formato JPG ya que es menos pesado para ser consultado

#### en la web. Es indispensable que el mapa contenga la siguiente información:

Título del mapa Escala gráfica Norte Proyección Créditos personales Créditos institucionales

#### **2.1.12. Video**

Este atributo se utiliza para agregar un archivo de video de la especie, el cual deberá estar almacenado en algún formato de video digital. Se recomienda que el tamaño máximo del archivo no supere los 800 KB.

#### **2.1.13. Sonido**

En este atributo se agrega un archivo de sonido de la especie, el cual deberá estar almacenado en algún formato de video digital. Se recomienda que el tamaño máximo del archivo no supere los 800 KB.

# *3. Instrucciones adicionales para los autores*

El módulo de ingreso y administración de contenidos permite además editar y clonar fichas existentes.

Recuerde que el autor podrá ver sus fichas en proceso de elaboración solamente cuando haya ingresado el usuario y la contraseña en el administrador de contenidos.

Para **editar fichas** de especies el autor puede optar por:

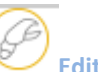

a) Buscar una ficha, ir al botón **Editar ficha** en la parte inferior de la ficha y modificar el contenido de los atributos utilizando el módulo de ingreso y edición.

b) Seleccionar una de las **fichas existentes**, para lo cual es necesario escribir al menos una parte del nombre científico de la especie en la casilla, y luego dar clic en el botón **Editar**.

c) Seleccionar una de las **fichas no revisadas**, para lo cual es necesario escribir al menos una parte del nombre científico de la especie en la casilla, y luego dar clic en el botón **Editar**.

Las fichas revisadas y publicadas no podrán ser modificadas por los autores hasta tanto éstas no hayan sido preparadas para edición por parte del administrador del Catálogo.

Para **clonar fichas**, se requiere indicar el nombre de científico de la ficha que servirá de patrón y el nombre de la ficha que será el depositario de la información clonada, y luego dar clic en el botón **Clonar**. Esta funcionalidad permite incrementar la velocidad en la elaboración de conjuntos de fichas que son muy similares entre sí.

NOTA: Las funciones de exportación de fichas en el formato del estándar Plinian Core, así como la **eliminación de fichas**, están reservadas para el administrador del *Catálogo*.

# *4. Información de contacto del catálogo*

Para participar en la elaboración documentación de fichas de especies para el *Catálogo de la biodiversidad de Colombia* los autores deben enviar un correo (físico o electrónico) dirigido al Equipo Coordinador del Sistema de Información sobre Biodiversidad en la dirección [sib@humboldt.org.co](mailto:sib@humboldt.org.co) o a la calle 28A # 15‐09, Instituto de Investigación de Recursos Biológicos Alexander von Humboldt, en la ciudad de Bogotá, D.C.

En cuanto la propuesta sea evaluada por el EC‐SIB se responderá a los candidatos a autores mediante correo físico o electrónico la decisión, y se procederá a programar una reunión personal para establecer las condiciones de participación en la documentación de fichas en el *Catálogo* y un cronograma de actividades.

# <span id="page-27-0"></span>**Guía rápida de atributos**

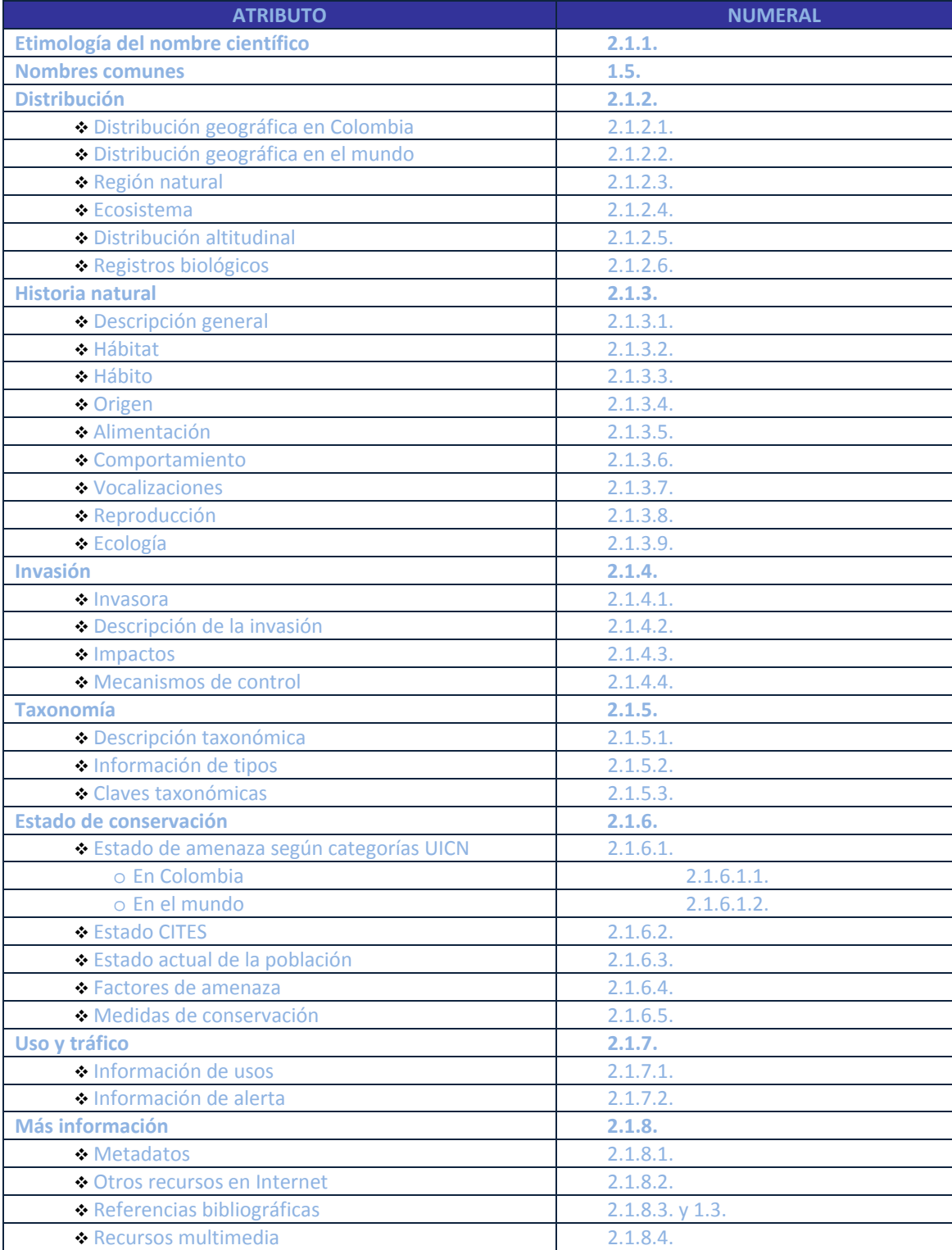

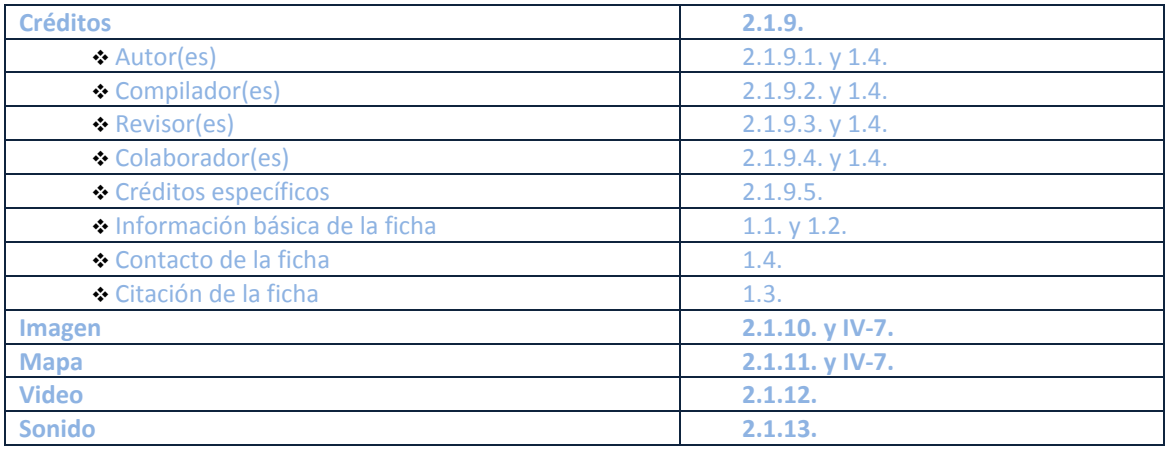